2023

# Smartlockr Veilig mail ontvangen en versturen

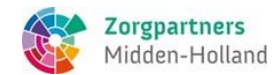

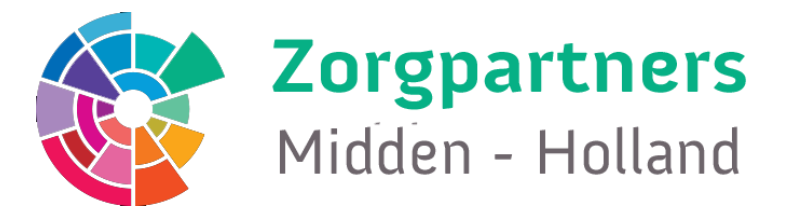

# Inhoud

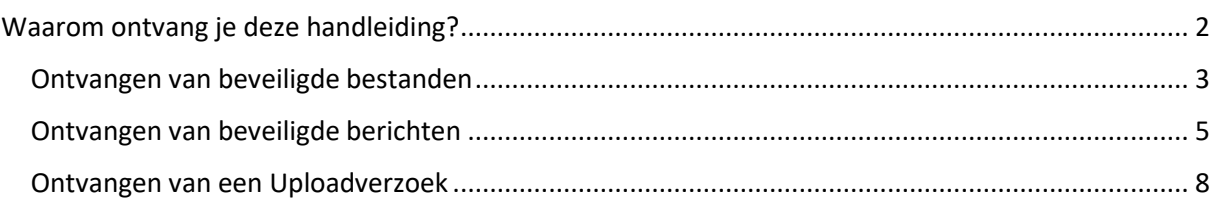

# <span id="page-2-0"></span>Waarom ontvang je deze handleiding?

Zorgpartners Midden Holland is als zorginstelling verplicht om alle privacy gevoelige informatie zoals Persoonsgegevens, Bankgegevens, NAW gegevens, Patienten dossier etc. veilig te verzenden en ontvangen.

Datalekken zijn aan de orde van de dag en moeten voorkomen worden. Daarom gebruiken wij vanaf december 2022 SmartLockr voor de uitwisseling van privacygevoelige informatie. Dit biedt ons de mogelijkheid om op ons werk te focussen, terwijl we tegelijkertijd opkomen voor onze privacy en die van onze cliënten en relaties.

Daarnaast is SmartLockr [NTA 7516 gecertificeerd,](https://www.smartlockr.eu/nl/blog/smartlockr-nta-7516-gecertificeerd) wat betekent dat wij als organisatie ook volledig voldoen aan deze norm. Dat is belangrijk, omdat dit wordt gevraagd bij de uitwisseling van gezondheidsgegevens via e-mail. Wij kunnen dan ook met trots mededelen dat wij voldoen aan deze hoge standaard als het aankomt op de veilige uitwisseling van gevoelige data.

Juist omdat onze e-mails nu extra worden beveiligd, kan het zijn dat u voor het ontvangen van een email een extra stap moet zetten door het invullen van een wachtwoord. Zo weten we namelijk zeker dat er geen data in verkeerde handen valt.

Hieronder leggen we uit hoe u e-mails en bestanden die u van ons ontvangt via SmartLockr, eenvoudig kunt openen.

# <span id="page-3-0"></span>Ontvangen van beveiligde bestanden

Een beveiligd bestand is in de meeste gevallen een bijlage met vertrouwelijke gegevens die via een email naar je toe gestuurd wordt. De bijlage kan bijvoorbeeld gegevens bevatten omtrent; Gezondheid, Financiën, NAW, Indentiteit, enz.

Je ontvangt een veilige download link in je mailbox *(zie Afb.1)* Klik op **"download bestanden"** en er opent dan een nieuw scherm waar het wachtwoord opgevraagd moet worden om de beveiligde bestanden te downloaden, klik nu op "**Stuur mijn wachtwoord"** *(zie Afb.2)*

Na een paar seconden ververst het scherm en verschijnt er een wachtwoord box *(zie Afb.3),* op de achtergrond wordt een mail gestuurd naar je Inbox met daarin het wachtwoord *(zie Afb.4)* je moet dit wachtwoord *kopiëren en plakken in het scherm van Afb.3* en op **"Doorgaan"** klikken.

Nadat er op "Doorgaan" is geklikt opent het Smartlockr beveiligde portaal en kan het bestand gedownload worden door op **"Download alles"** te klikken *(zie Afb.*5*)*.

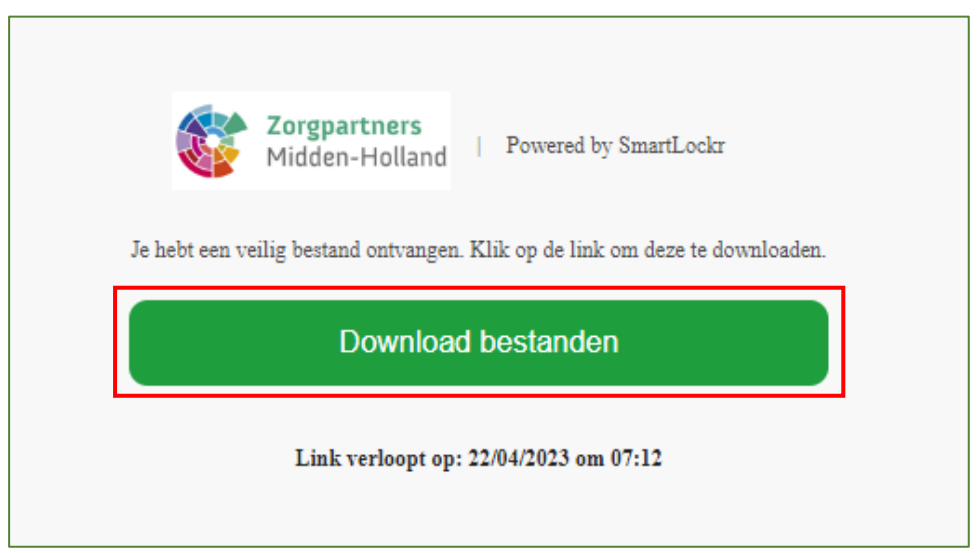

*Afb. 1*

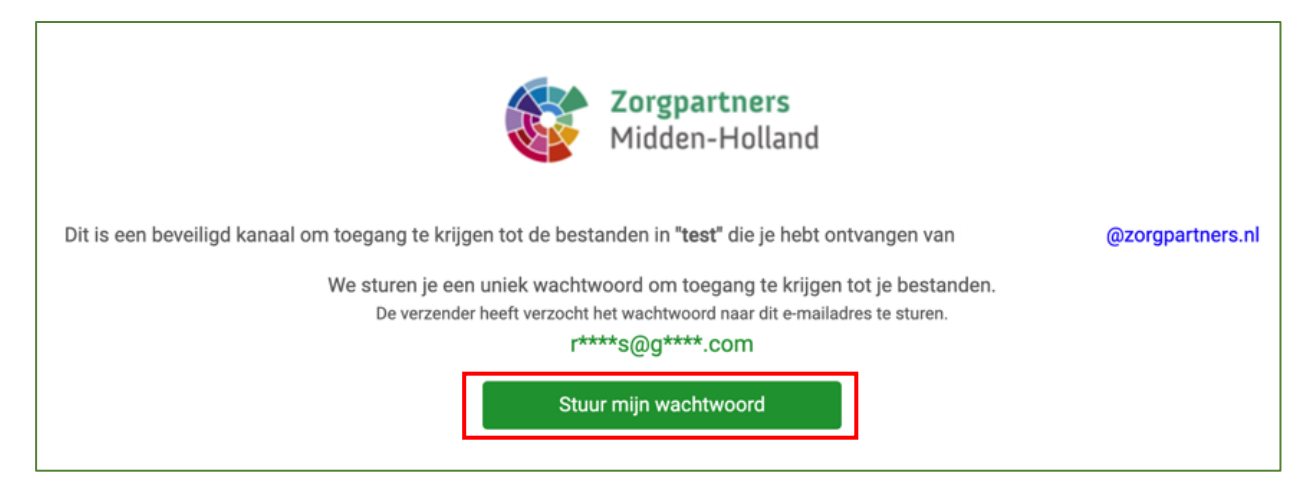

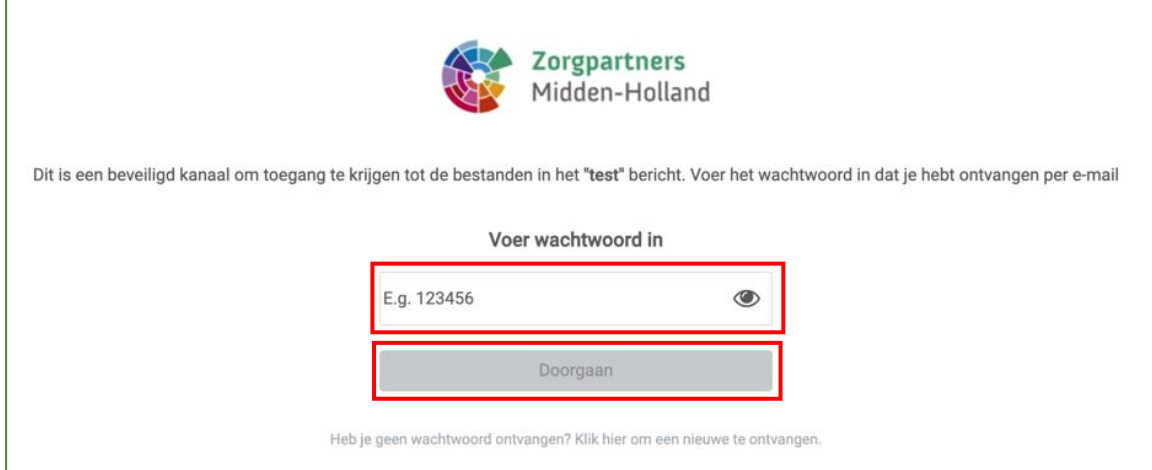

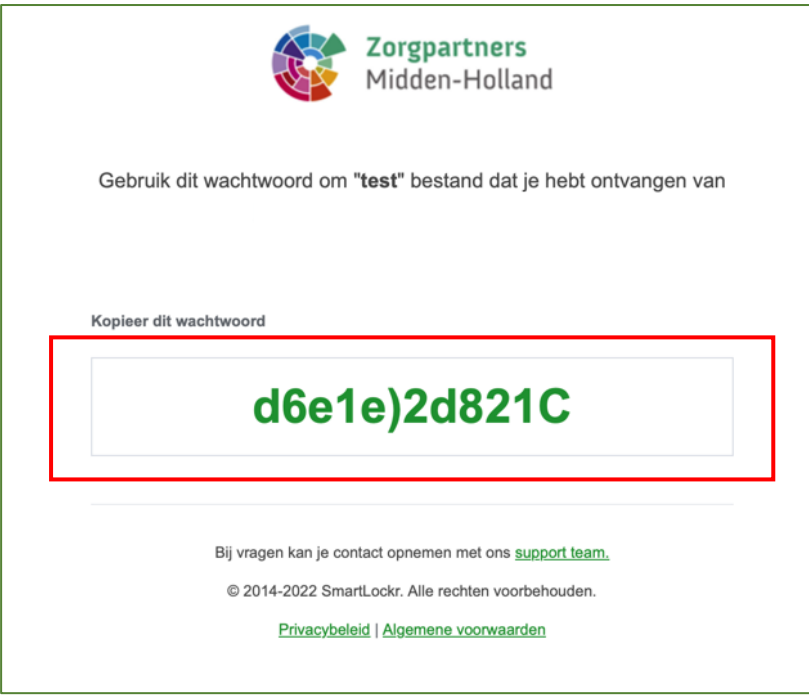

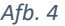

*Afb. 4 LET OP bovenstaand wachtwoord is slechts een voorbeeld.*

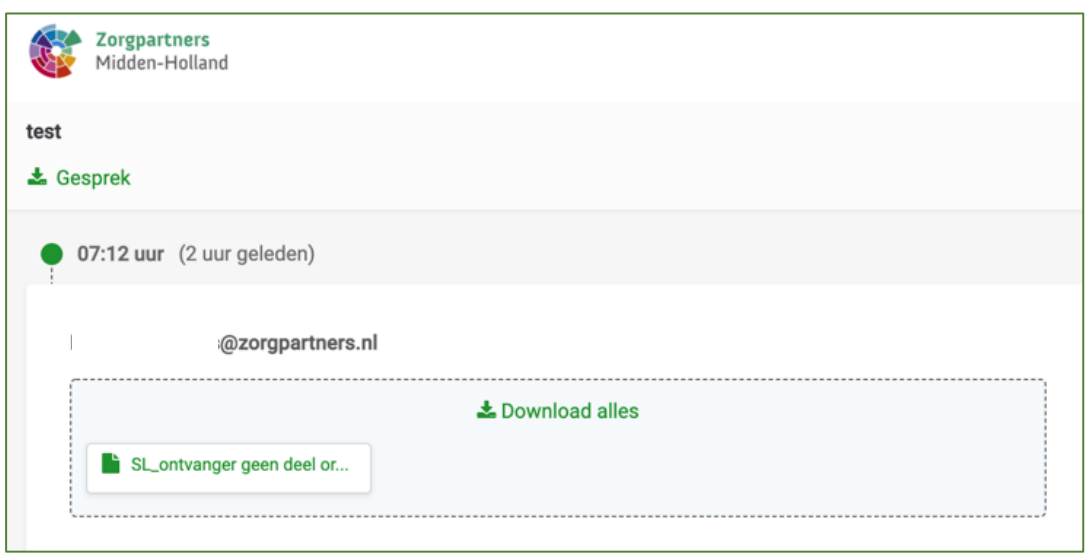

## <span id="page-5-0"></span>Ontvangen van beveiligde berichten

Een beveiligd bericht is een email met daarin vertrouwelijke gegevens, bijvoorbeeld over Gezondheid, Financiën, NAW, Indentiteit, enz.

Je ontvangt een melding in de Inbox waarin vermeld staat dat er een beveiligd bericht klaarstaat in de portal van Zorgpartners. *(zie Afb.6)*

*Klik op* **"Open bericht"** *en je ontvangt een verzoek in je inbox om een wachtwoord op te halen (zie Afb.7)*

Wanneer je op **"Stuur mijn wachtwoord"** klikt wordt er een nieuw scherm geopend met daarin een leeg paswoordscherm *(zie Afb.8)* , tegelijkertijd wordt door Smartlockr een eenmalig wachtwoord naar je email adres gestuurd *(zie Afb.9)*.

Nu moet je het wachtwoord dat toegestuurd is in de mail kopiëren en plakken zie afbeeldingen 9 en 10. En klikt daarna bij Afb.10 op doorgaan.

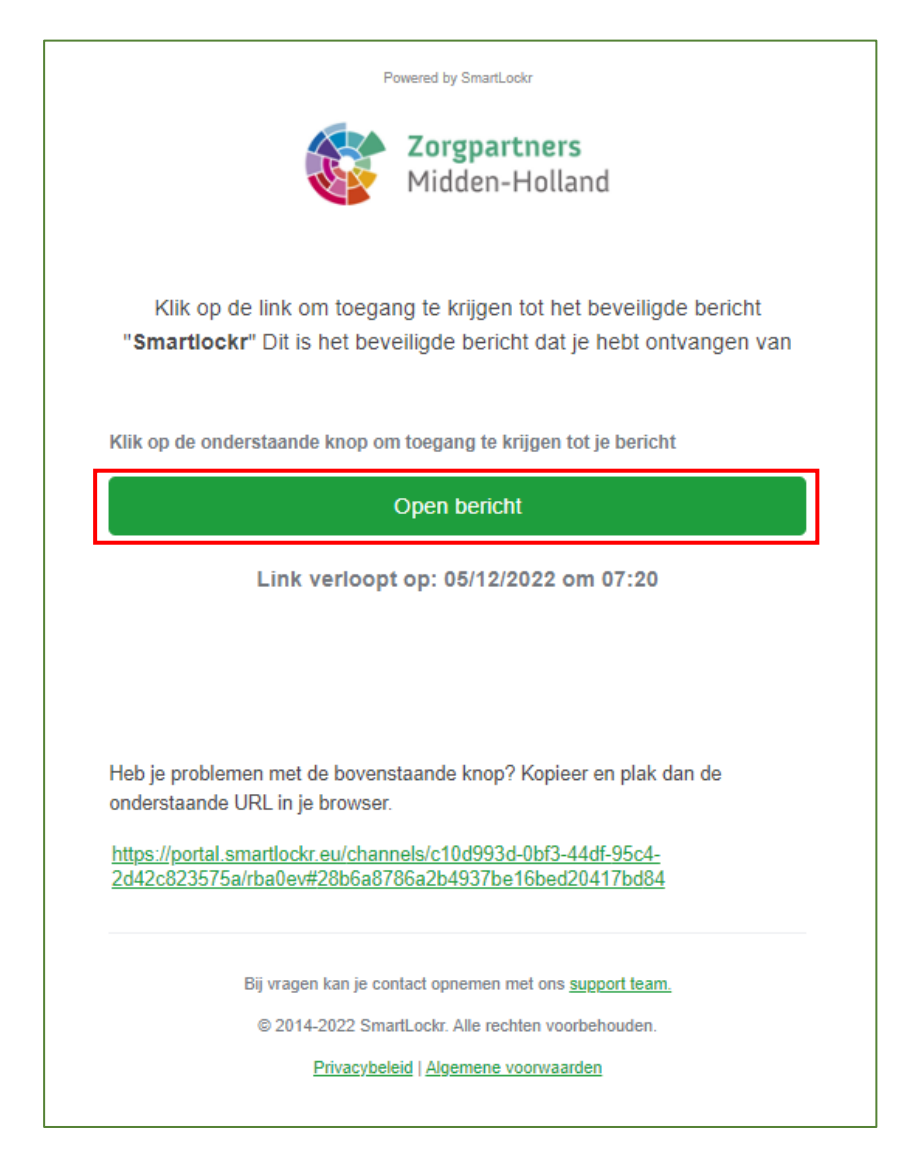

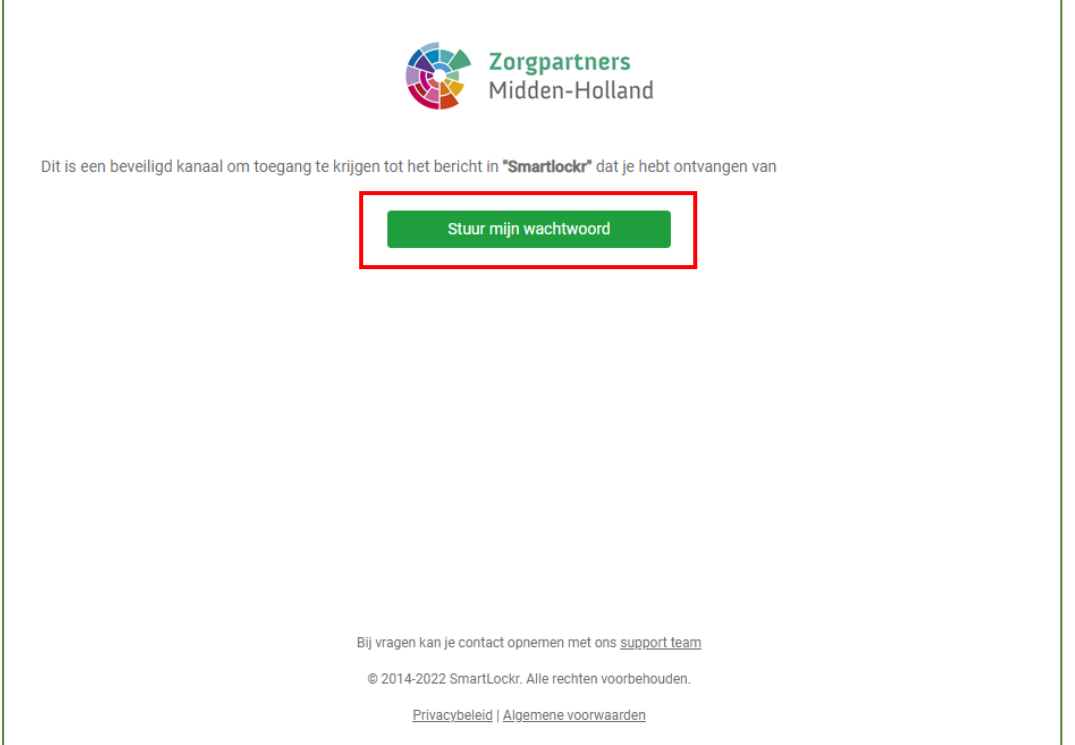

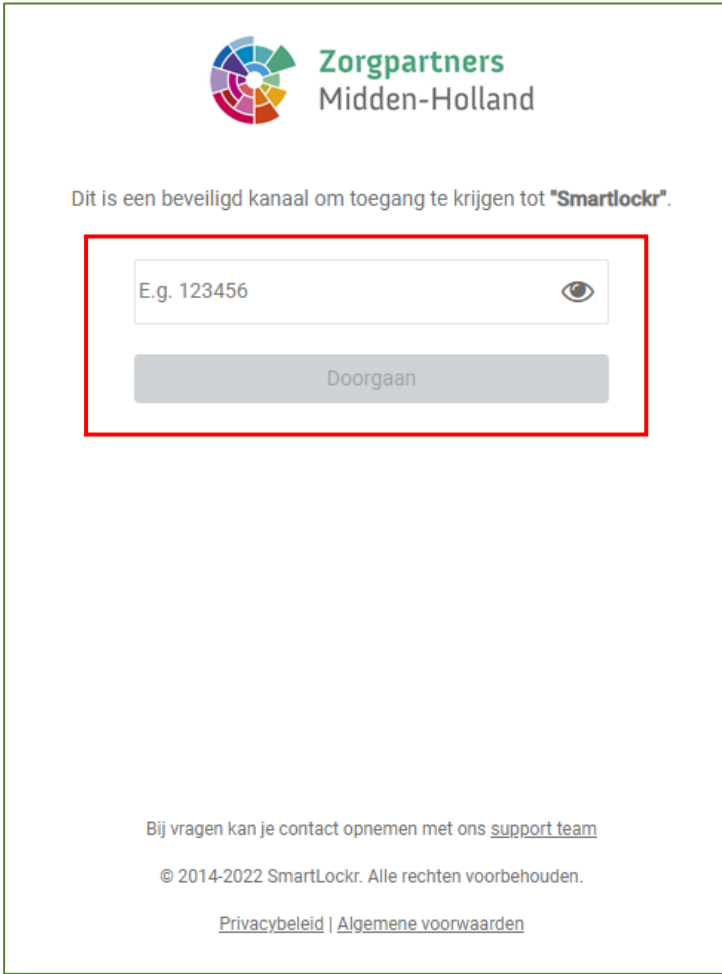

*Afb. 8 LET OP :Dit scherm moet open blijven in de browser.*

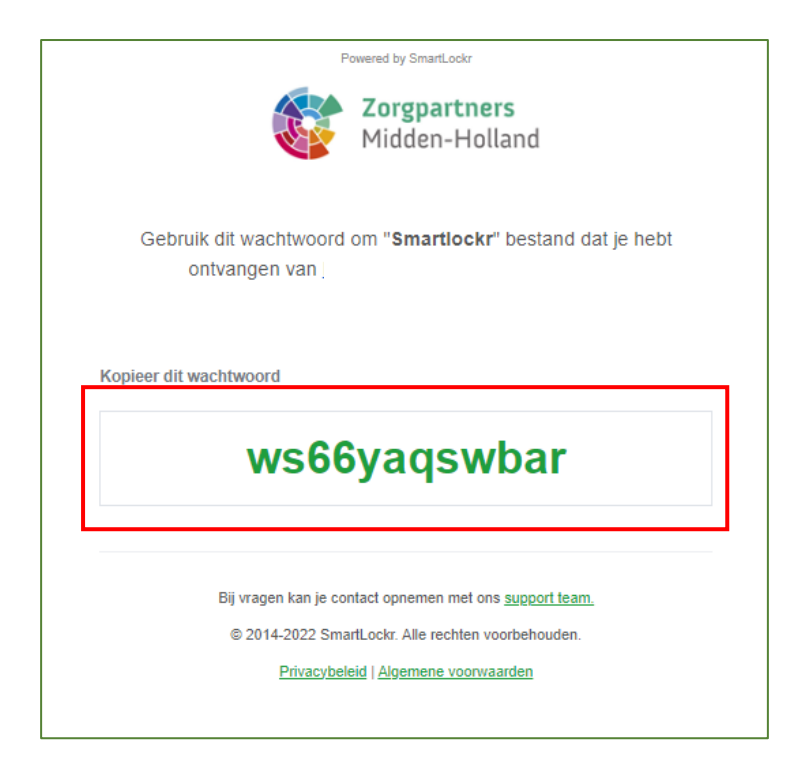

*Afb. 9 LET OP bovenstaand wachtwoord is slechts een voorbeeld.*

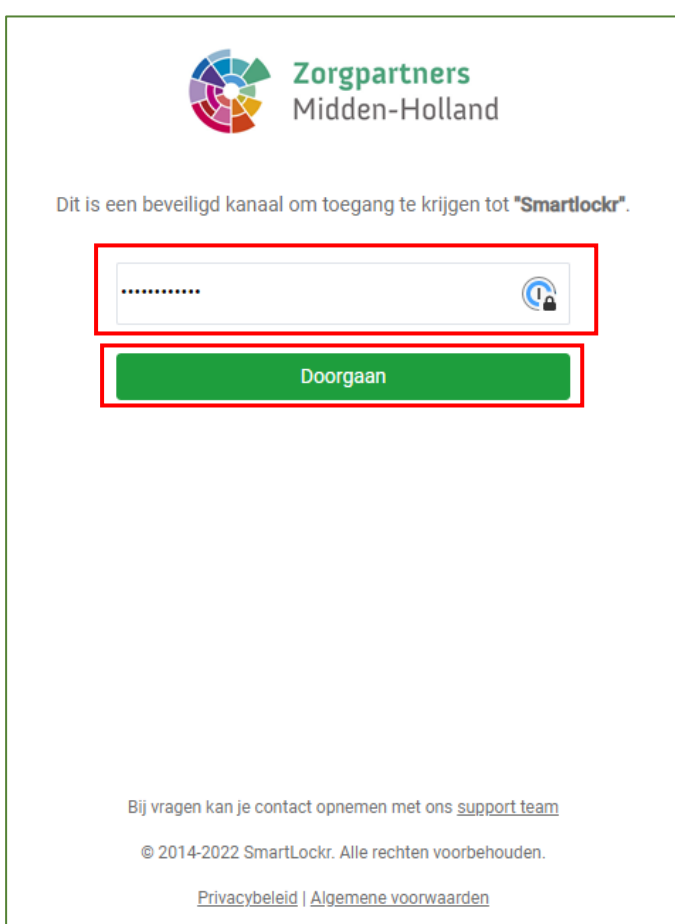

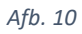

## <span id="page-8-0"></span>Ontvangen van een Uploadverzoek

Je ontvangt een uploadverzoek van Zorgpartners als een medewerkers documenten nodig heeft die vertrouwelijke informatie bevatten zoals Gezondheid, Financiën, NAW, Indentiteit, enz.

Je krijgt een Uploadverzoek in je mailbox *(zie Afb.11)* wanneer je op op de knop **"Upload bestanden"** klikt opent het scherm uit Afb.12, hier kan je een bericht typen en de gevraagde bestanden uploaden.

Om bestanden te uploaden moet je op de knop **"Bestanden uploaden"klikken. I**n de knop is te zien welke bestandsextensies kunnen worden gebruikt. *(zie Afb.12)* er opent dan een nieuw scherm van waaruit het bestand gezocht kan worden en toegevoegd aan de mail. Na dat het bestand is toegevoegd klik je op **"Verzenden"** *(zie Afb.13)* Als het verzenden gelukt is zie je Afb.14

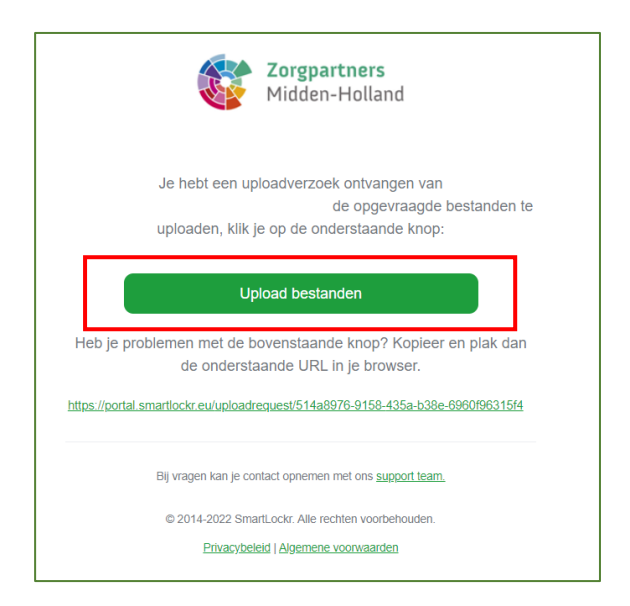

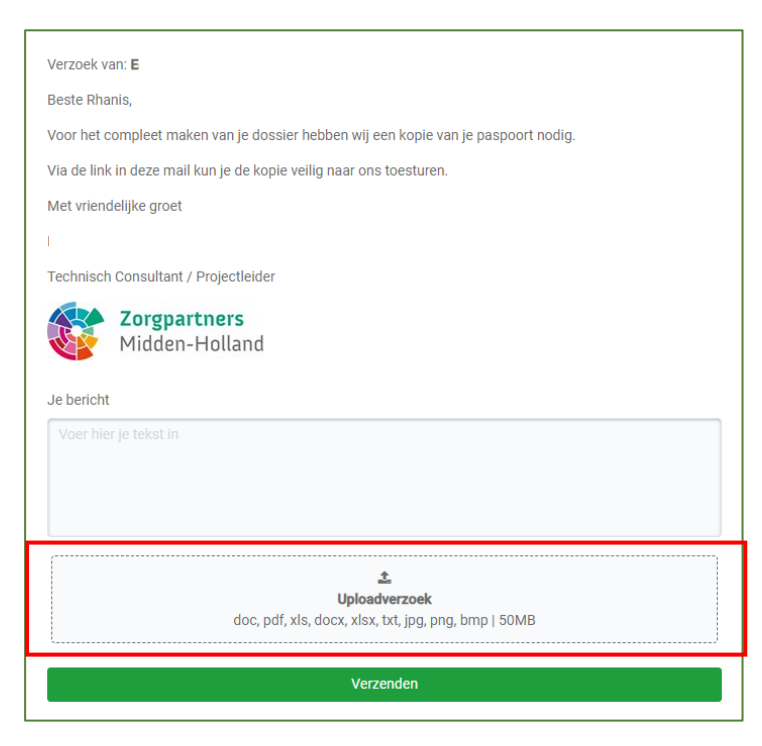

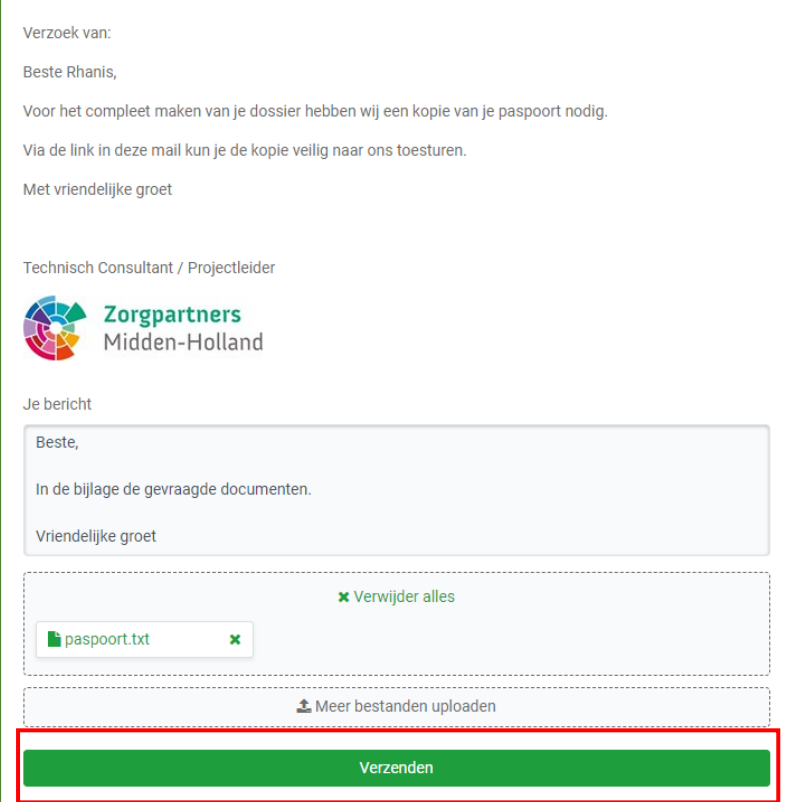

*Afb. 13*

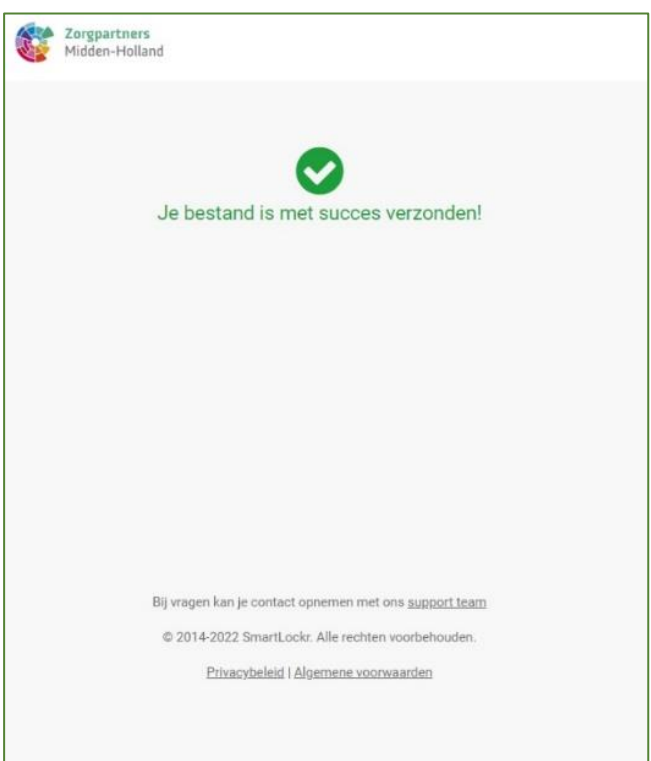

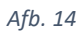